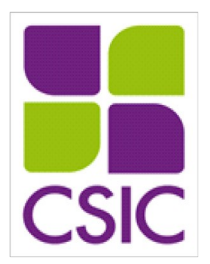

## *MANUAL DE PRESENTACIÓN DE SOLICITUDES*

# *PROYECTOS DE INVESTIGACIÓN Y DESARROLLO 2024*

*Comisión Sectorial de Investigación Científica Universidad de la República*

## **Sumario**

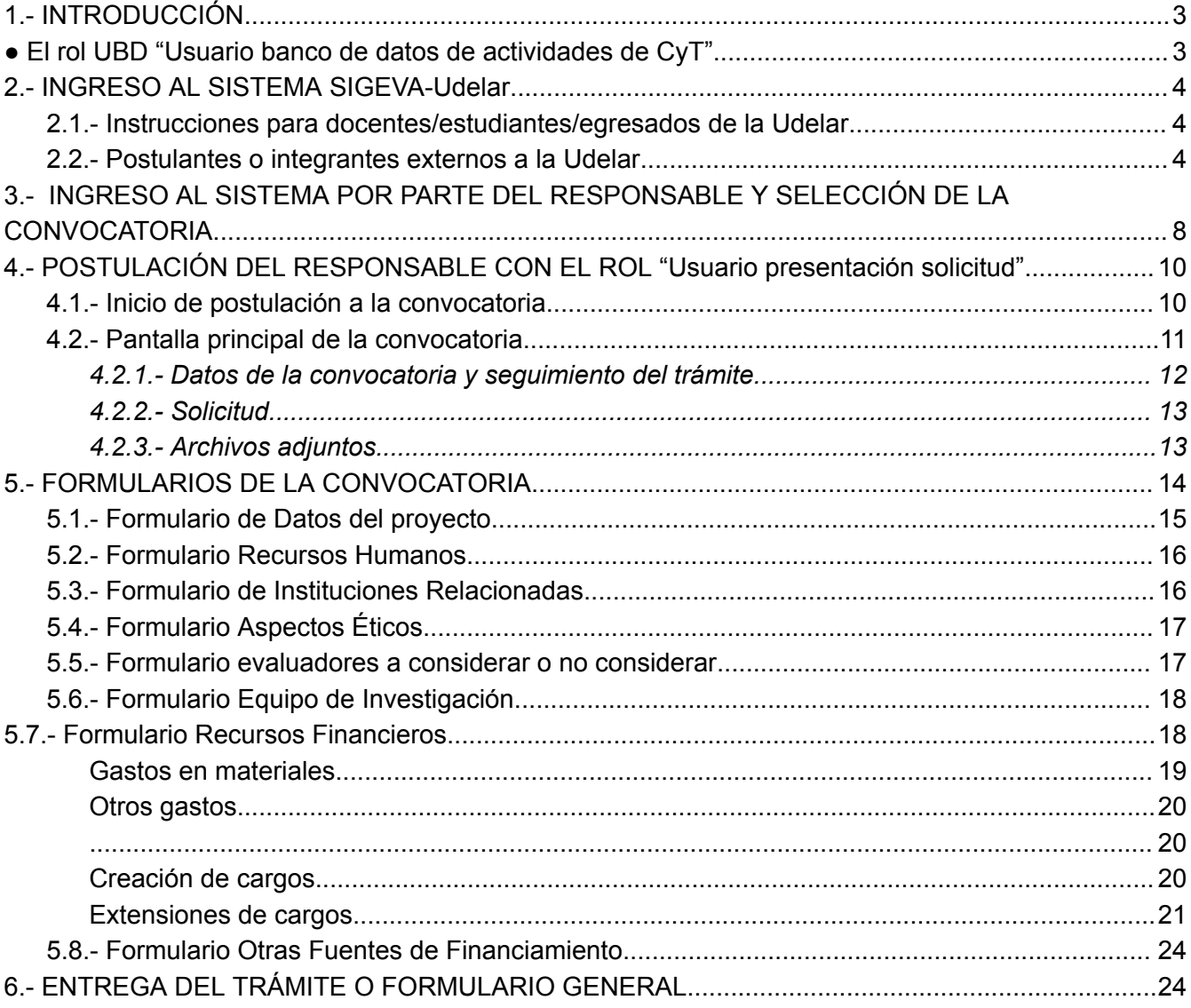

## <span id="page-2-0"></span>*1.- INTRODUCCIÓN*

Se ingresa a SIGEVA-Udelar a través del siguiente link: <https://sigeva.udelar.edu.uy/> De contar ya con usuario, al ingresar se podrán visualizar dos roles:

<span id="page-2-1"></span>**●El rol UBD "Usuario banco de datos de actividades de CyT".**

## **●El rol USR "Usuario presentación/solicitud" para cargar los datos del proyecto a postular**.

En caso que la propuesta tenga dos responsables, quien inicie el trámite de solicitud mediante el rol USR será quien figure como responsable, y la persona que tenga la co-responsabilidad deberá vincularse mediante el rol UBD. A los efectos de la CSIC, ambos son responsables del proyecto.

Tanto responsables como integrantes de los equipos que postulan a las convocatorias deberán contar con su CV actualizado en soporte CVUy (con la excepción de integrantes extranjeros que no revistan la condición de ser docentes de la Udelar, en estos casos podrán completar los datos personales de los 3 formularios disponibles en el UBD ).

Los integrantes del equipo ingresarán con el rol UBD para realizar la importación de CVUy, adjuntar el archivo del CV y vincularse al trámite iniciado por el responsable.

Quien inicie el formulario (responsable) deberá compartir el código de trámite con el resto del equipo para que puedan unirse a la postulación. En el instructivo *"[Configuración](https://cloud.csic.edu.uy/index.php/s/VIpYbPt3epM02SQ) de [CVUy](https://cloud.csic.edu.uy/index.php/s/VIpYbPt3epM02SQ) y rol UBD"* se indican los pasos a seguir para realizar la configuración de CVUy que permitirá la importación a SIGEVA-Udelar y el ingreso posterior a SIGEVA-Udelar mediante el rol UBD.

Es importante que todos/as los integrantes (incluyendo el/la responsable) sigan los pasos detallados en el instructivo para tener la información actualizada del CVUy en SIGEVA-Udelar.

Si se realizan actualizaciones en el CVUy por parte de algún/a integrante luego de vincularse al trámite, podrá solicitar que quien es responsable de la postulación lo quite del formulario correspondiente en la convocatoria (formulario Equipo de Investigación) para volver hacer la importación y luego vincularse nuevamente al trámite. Si los cambios en CVUy son de quien es responsable, mientras el trámite esté abierto la información se actualizará automáticamente; en la postulación se incluirán los datos actualizados al momento del envío de la postulación.

El archivo del CV no refleja, en ningún caso, las modificaciones que se realicen en CVUy. Se deberá volver a subir el archivo luego de cada actualización, y en caso de integrantes, desvincularse y volver a vincularse al trámite para que la actualización se refleje en la postulación.

## <span id="page-3-0"></span>*2.- INGRESO AL SISTEMA SIGEVA-Udelar*

#### <span id="page-3-1"></span>*2.1.- Instrucciones para docentes/estudiantes/egresados de la Udelar*

El ingreso al sistema se realizará mediante el usuario Udelar, que ya se utiliza en otros sistemas Udelar (EVA, MAP, SGAE).

Si ya cuenta con usuario, puede ingresar directamente a SIGEVA-Udelar a través del siguiente enlace: https://sigeva.udelar.edu.uv/

Si no cuenta con usuario Udelar deberá solicitarlo: i) si es docente, en la sección Personal de su servicio, y ii) si es estudiante o egresado, en la sección Bedelía de su servicio.

Luego de solicitar el usuario, le llegarán mediante correo electrónico (se le informará en la sección Bedelía o Personal, donde lo haya solicitado) las instrucciones a seguir para realizar la activación de la cuenta y, una vez hecho esto, podrá ingresar a SIGEVA-Udelar.

#### <span id="page-3-2"></span>*2.2.- Postulantes o integrantes externos a la Udelar*

Si usted no cuenta con usuario Udelar por ser ajeno a la institución y necesita gestionar uno para postularse o vincularse a la convocatoria, en la página de inicio de SIGEVA debe presionar 'De lo contrario ingresa acá'.

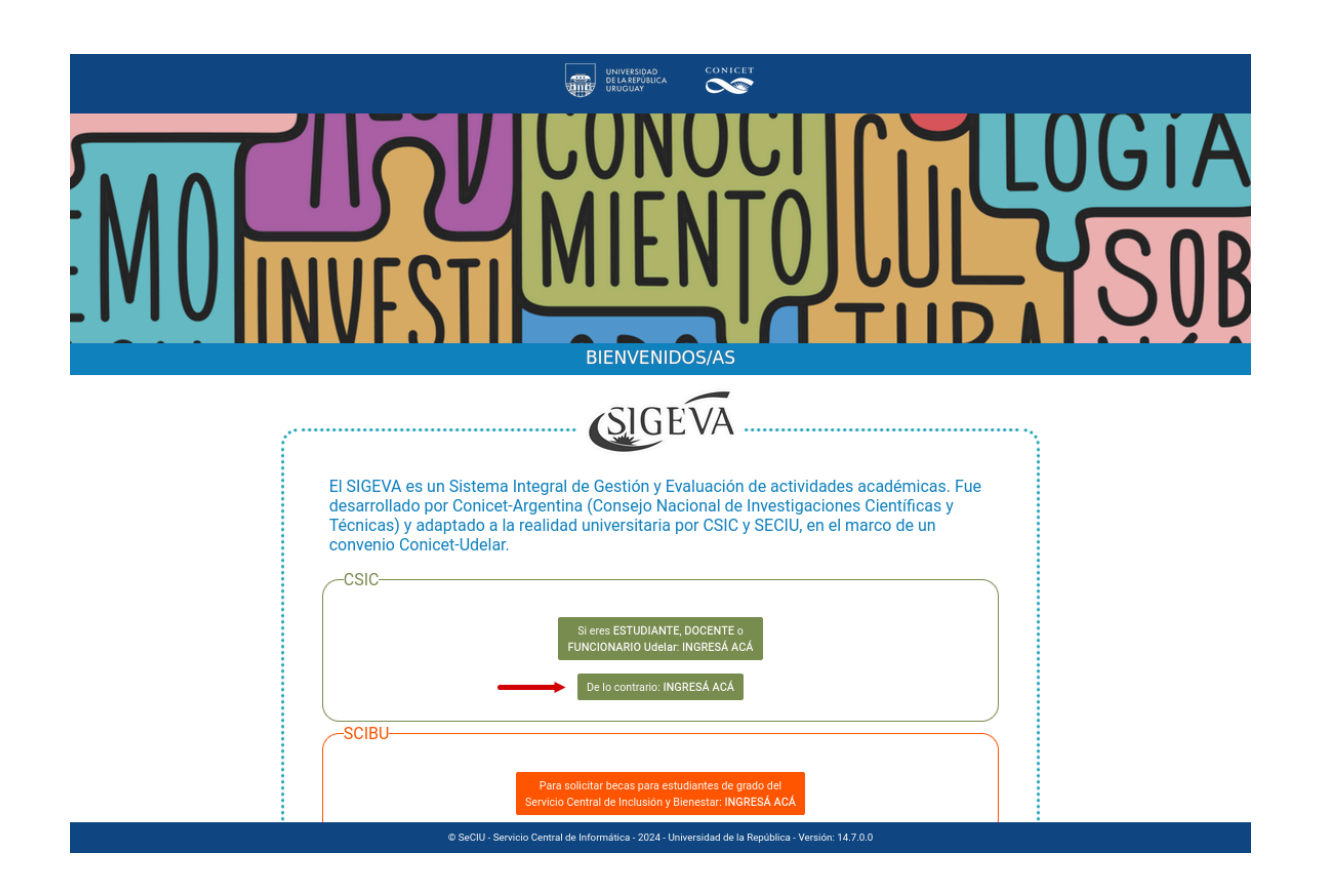

Pasará entonces a la siguiente página en la que deberá registrarse y que luego de registrado será su pantalla de ingreso a SIGEVA.

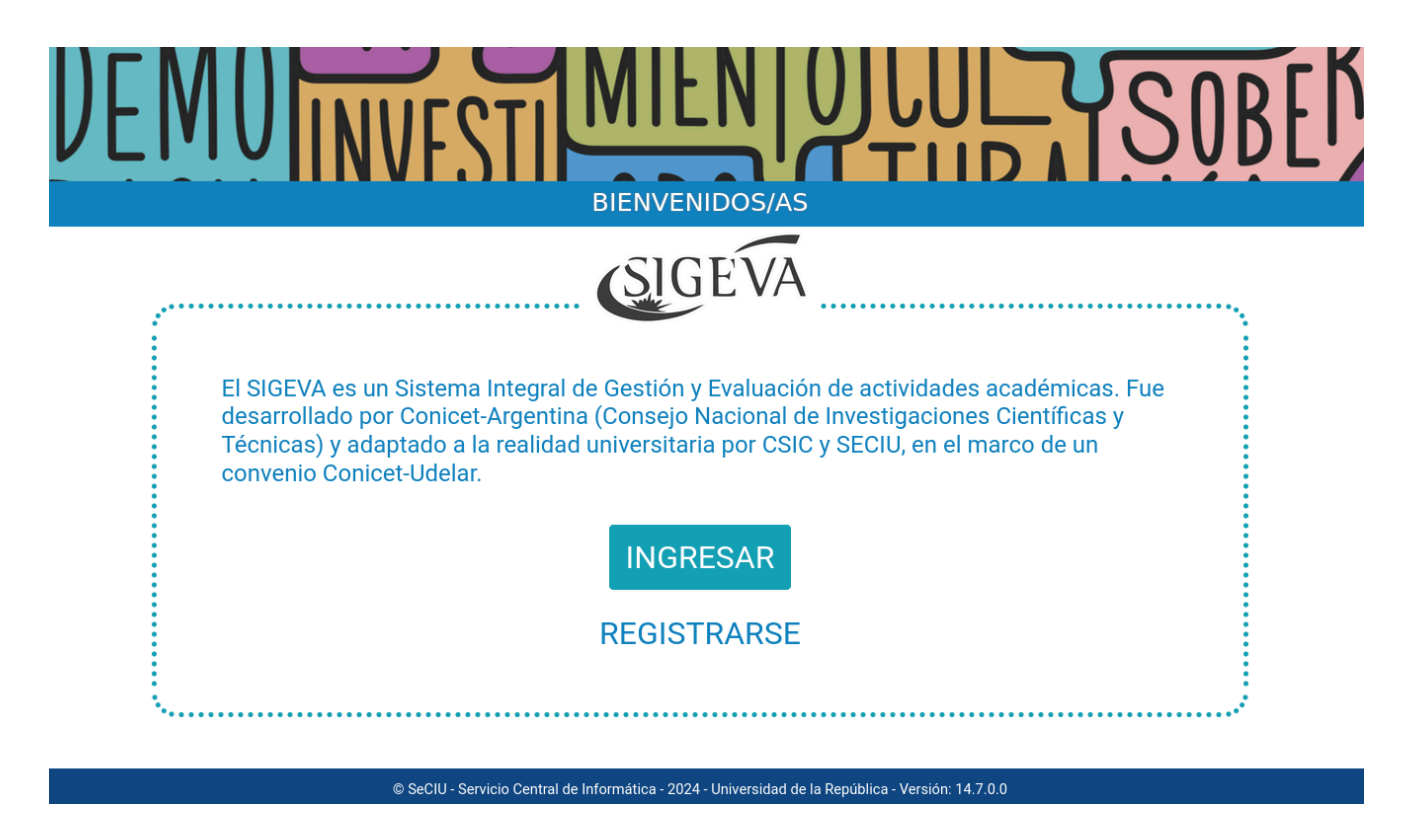

Al seleccionar 'Registrarse' se le presentará el formulario de solicitud de nuevo usuario. Una vez que complete los datos e ingrese el captcha, debe presionar el botón 'Solicitar'.

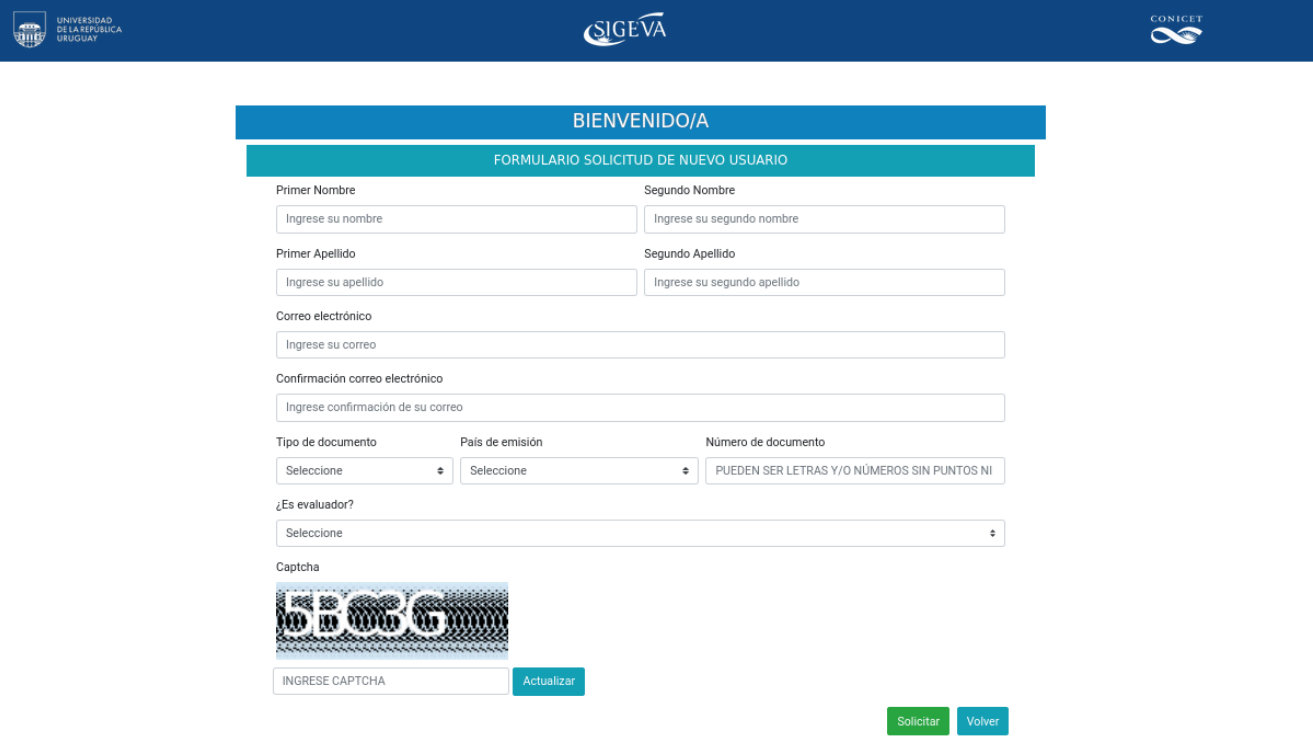

Luego le aparecerá el siguiente cartel, debe seguir los pasos indicados en el mismo para continuar con el proceso de alta:

 $\times$ 

Su solicitud fue procesada con éxito con el siguiente documento: NP-PA-123456789 Para ingresar al sistema deberá primero seguir los siguientes pasos: Activar su usuario: 1. Ingrese aquí. 2. Completar el documento con el formato indicado más arriba. El sistema le enviará un correo electrónico (a la dirección registrada), con asunto "Activación de cuenta" y con un vínculo de activación. 3. Ingresar al link del correo, le aparecerá una pantalla donde deberá seleccionar Continuar. En este momento se verifica su correo y se envía un mensaje al mismo con asunto Cuenta Verificada. 4. Al presionar continuar le aparecerá una pantalla donde deberá ingresar la nueva contraseña. Presionar Cambiar contraseña. Luego de ingresar la contraseña nueva se le enviará otro correo con asunto Notificación de establecimiento de contraseña. 5. Ingresar aquí, IR A SIGEVA e ingrese su documento con el mismo formato y la contraseña ingresada en la activación. 6. Luego de loguearse podrá acceder al rol UBD para continuar con el proceso.

Al cliquear 'aquí' como lo indica el primer paso, pasará a la siguiente pantalla en la que debe presionar 'Activar'.

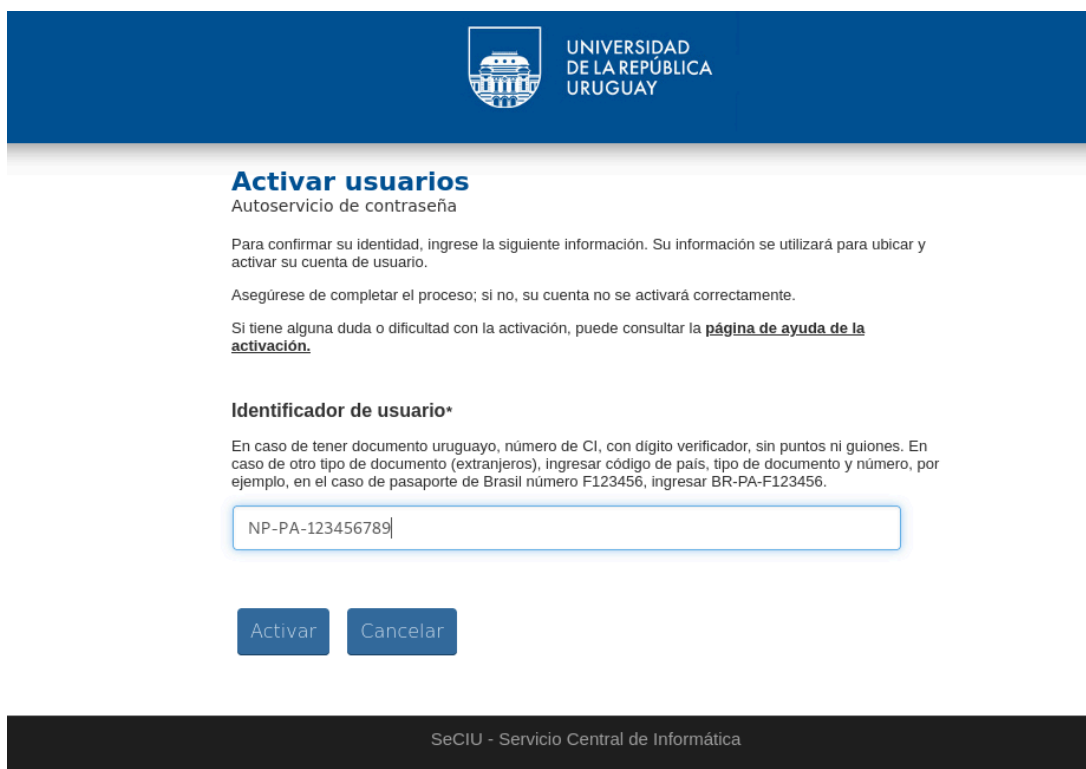

Una vez dado este paso, le llegará un correo con el enlace para terminar de activar su cuenta.

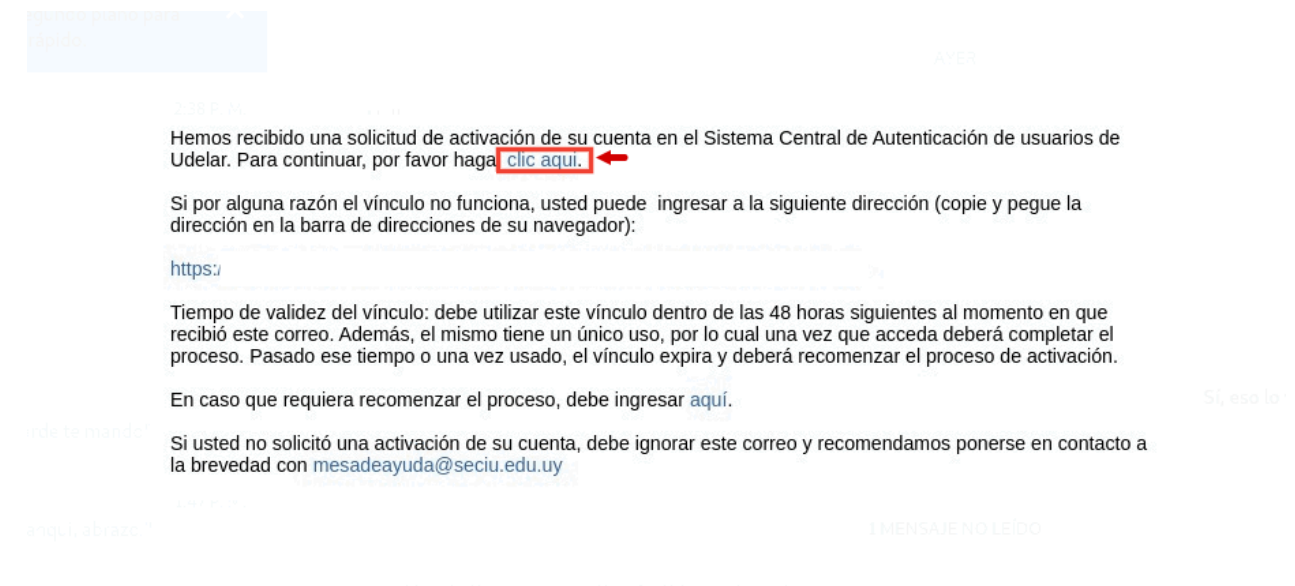

En la siguiente pantalla debe presionar 'Continuar':

## **Ejecutado**

Autoservicio de contraseña

Se ha verificado su dirección de correo. Ahora debe definir una nueva contraseña. Haga clic en continuar. Asegúrese de continuar el proceso o no podrá acceder a su nueva cuenta.

Continuar

#### Por último, debe cambiar su contraseña y su usuario quedará habilitado:

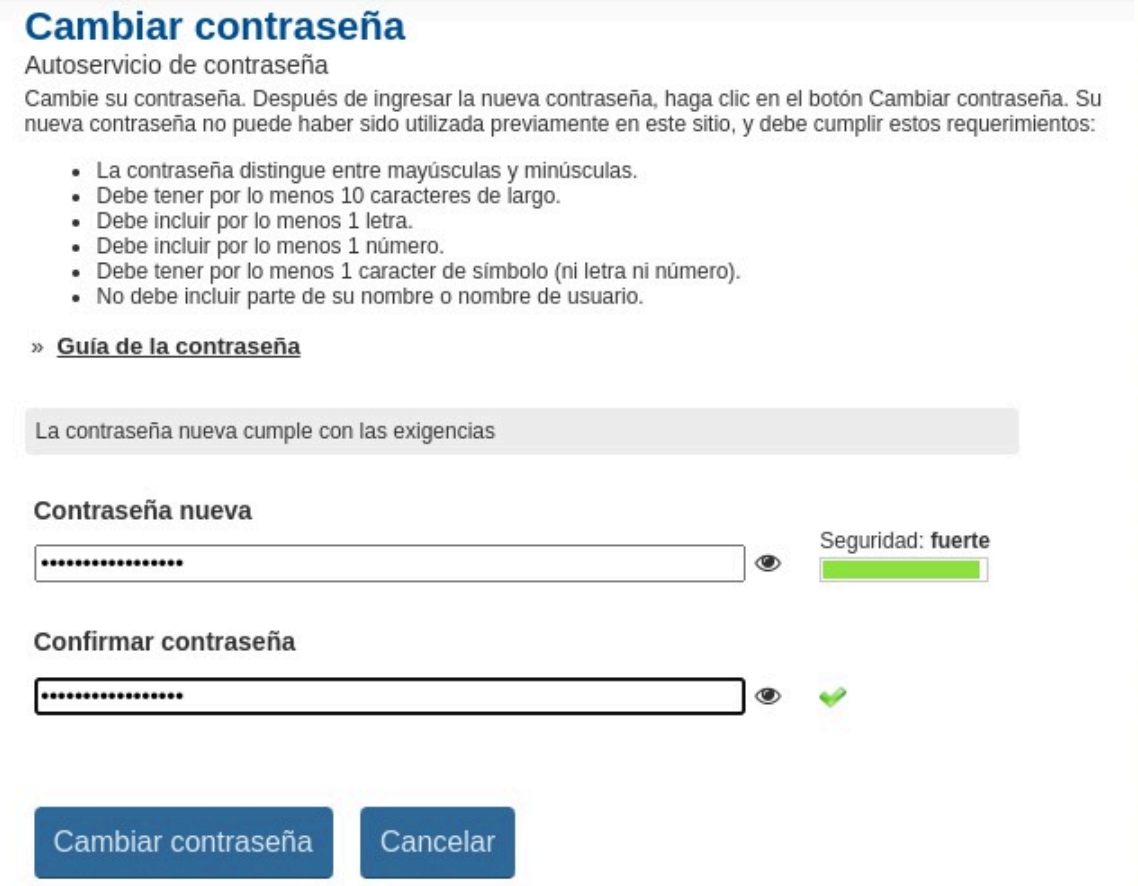

## <span id="page-7-0"></span>*3.- INGRESO AL SISTEMA POR PARTE DEL RESPONSABLE Y SELECCIÓN DE LA CONVOCATORIA*

Quien vaya a ser responsable de la postulación y ya cuente con usuario Udelar, podrá ingresar al sistema y postularse presionando 'Si eres estudiantes, docente o funcionario Udelar ingresa acá' en el siguiente enlace: <https://sigeva.udelar.edu.uy/eva/udelar/home>

![](_page_7_Picture_4.jpeg)

A continuación, se desplegará la siguiente pantalla, en la que deberá ingresar sus datos de usuario Udelar.

![](_page_8_Picture_118.jpeg)

Si no recuerda su contraseña, podrá recuperarla presionando "¿Olvidó su contraseña?" y siguiendo las indicaciones.

Acto seguido, se presentará la siguiente pantalla en la que deberá ingresar al rol USR (Usuario Presentación Solicitud) para realizar la postulación:

![](_page_8_Picture_119.jpeg)

El responsable es el único que ingresará en el rol USR (Usuario Presentación-Solicitud) para realizar la postulación. Luego de postularse visualizará el código del trámite en la pantalla principal de la convocatoria, este código deberá compartirlo con el resto de las y los integrantes del equipo para que puedan vincularse a la propuesta a través del rol UBD

![](_page_9_Picture_1.jpeg)

## <span id="page-9-0"></span>*4.- POSTULACIÓN DEL RESPONSABLE CON EL ROL "Usuario presentación solicitud"*

La postulación debe ser completada por quien inicia el trámite (figurará como responsable); el resto del equipo (de existir co-responsable, también) deberá vincularse ingresando al rol UBD (Usuario presentación-solicitud) del SIGEVA-Udelar con el código de trámite que deberá informar quien es responsable.

#### <span id="page-9-1"></span>*4.1.- Inicio de postulación a la convocatoria*

Quien sea responsable de la solicitud, luego de ingresar en el rol "Usuario presentaciónsolicitud", deberá cliquear en la pestaña Convocatorias> Convocatorias abiertas, luego presionar "Postularme" en la tarjeta o recuadro de la convocatoria: Proyectos de Investigación y Desarrollo.

Desde esta pantalla también es posible consultar las bases de la convocatoria.

![](_page_9_Picture_392.jpeg)

Deberá tildar obligatoriamente todos los ítem que se desplegarán en pantalla y luego presionar el botón "Continuar". Una vez postulado a la convocatoria podrá acceder nuevamente a su presentación ingresando a Convocatoria>Mis presentaciones.

![](_page_10_Picture_1.jpeg)

## <span id="page-10-0"></span>*4.2.- Pantalla principal de la convocatoria*

El usuario visualiza la siguiente pantalla, que cuenta con 3 grandes secciones:

![](_page_10_Picture_131.jpeg)

#### <span id="page-11-0"></span>*4.2.1.- Datos de la convocatoria y seguimiento del trámite*

Esta sección cuenta con los siguientes elementos:

- ●*Denominación de la convocatoria;*
- ●*Código del trámite;*
- ●*Fecha límite de presentación (el cierre la convocatoria se produce automáticamente sobre el fin del día de la fecha que se indica);*
- ●**Botón de compromiso:** Permite descargar en formato PDF un archivo que quienes sean responsables de la solicitud deberán firmar, en carácter de declaración jurada, y adjuntar nuevamente a la presentación en la sección de archivos adjuntos en "Compromiso de Proyectos I+D."
- ●*Botón de información: Contiene las opciones de" "correo de consultas", para contactar a la Unidad Académica de la CSIC, y "Enviarme por e-mail mi presentación", que envía el formulario completo en PDF al correo electrónico del usuario Udelar que está postulando como titular.*
- ●*Botón de Presentación: Permite descargar la presentación completa en formato PDF.*
- ●*Botón de Enviar: Al momento de presionar el botón aparece la siguiente pantalla:*

![](_page_11_Picture_442.jpeg)

Si confirma el envío al presionar "Enviar Presentación" se realizará el envío del trámite, siempre que la solicitud cumpla con todos los requisitos establecidos en las bases, que se controlarán automáticamente en ese momento.

En caso que los controles identifiquen algún incumplimiento, se indicará mediante un

mensaje de ayuda y deberá corregirlo para poder enviar la solicitud.

## *● Seguimiento del trámite:*

Podrá monitorear el tránsito del trámite, una vez entregado, a través de cada una de las grandes etapas: Presentación, Gestión y control, Resolución.

Se irá visualizando el estado en el que se encuentra el trámite y la fecha en la que se realizó el pasaje a ese estado.

Una vez que el trámite esté en un estado final (financiado o no financiado) se visualizarán los informes de especialistas, resolución y carta de notificación correspondiente.

### <span id="page-12-0"></span>*4.2.2.- Solicitud*

La solicitud consiste en 8 formularios (En la sección "Formularios de la convocatoria" de este manual se detallan las particularidades de cada uno) modelados en forma de tarjetas. Cada tarjeta cuenta con el nombre del formulario, un icono alusivo y el estado del formulario (en la esquina superior derecha).

Los estados que puede tomar el formulario son:

●Formulario sin datos

![](_page_12_Picture_9.jpeg)

### <span id="page-12-1"></span>*4.2.3.- Archivos adjuntos*

Lista en forma de tarietas los archivos adiuntos definidos para la convocatoria. Es posible seleccionar los archivos a adjuntar haciendo clic sobre la tarjeta o también arrastrar el archivo desde una carpeta del equipo y soltarlo sobre la tarjeta en cuestión. Una vez seleccionado el archivo presionar "Subir archivo" o "Quitar" si no es el archivo deseado.

![](_page_12_Picture_462.jpeg)

Si se adjunta correctamente nos indicará "Subido".

![](_page_13_Picture_378.jpeg)

Se admiten archivos de tipo: PDF, TXT, RAR, ZIP, JPG, PNG y ODT.

## <span id="page-13-0"></span>*5.- FORMULARIOS DE LA CONVOCATORIA*

Los 8 formularios de la convocatoria son:

- **●** Datos del proyecto;
- **●** Recursos Humanos;
- **●** Instituciones Relacionadas;
- **●** Aspectos Éticos;
- Evaluadores a considerar o no considerar;
- **●** Equipo de Investigación;
- **●** Recursos Financieros;
- **●** Otras Fuentes de Financiamiento.

Una vez completados los formularios necesarios para la postulación, se deberá presionar "Enviar" en la pantalla principal de la presentación.

### <span id="page-13-1"></span>*5.1.- Formulario de Datos del proyecto*

Datos a completar:

- Disciplina y subdisciplina del proyecto: se despliega una lista de disciplinas a seleccionar; es posible elegir más de una.
- Área principal de conocimiento

*El área de conocimiento principal en la cual se inscribe el proyecto. Las áreas son: Agraria, Básica, Salud, Social y Artística y Tecnológica.*

Partiendo de este dato se derivará el trámite automáticamente a la comisión que corresponda.

● *Especialidad*

Texto

● *Título del Proyecto*

Debe ser un texto con un máximo de 500 caracteres.

## ● *Resumen del Proyecto*

Debe ser un texto con un máximo de 2500 caracteres incluyendo espacios. Debajo del recuadro del *Resumen,* se encuentra el botón **LIMPIAR**, que permite borrar todo lo que se haya escrito en el recuadro superior.

## ● *Palabras claves*

Para ingresar la palabra clave utilizar tabulador o hacer clic fuera del cuadro de texto luego de ingresar el texto en el recuadro.

## ● *Título del Proyecto (Inglés)*

Texto máximo 500 caracteres

## ● *Resumen del Proyecto (Inglés)*

Texto con un máximo de 2500 caracteres

● *Palabras claves (Inglés)*

*Texto con 3 campos*

● *Duración del proyecto*

*Valores posibles:*

*18 meses*

*24 meses*

*36 meses*

## ● *Servicio en el que se desarrollará el proyecto*

*Se despliega una lista de servicios de la Udelar.*

- *Otros servicios:*
- Se despliega una lista con los mismos valores que el campo "Servicio en el que se desarrollará el proyecto" que permitirá seleccionar más de un servicio.
- *¿Ha solicitado este mismo proyecto o uno similar a otra fuente de financiamiento?*

En caso que seleccionen "Sí", será obligatorio completar el formulario de otras fuentes de financiamiento.

## ● *Observaciones:*

Debe ser un texto con un máximo de 500 caracteres.

## ● *Justificación de superación de monto máximo anual:*

*Completar en caso de superar el monto máximo posible anual del llamado.*

## <span id="page-14-0"></span>*5.2.- Formulario Recursos Humanos*

A continuación se muestra la pantalla actual de dicho formulario:

![](_page_15_Picture_155.jpeg)

En el caso de seleccionar "Sí", se desplegará la siguiente pantalla y haciendo clic en NUEVO podrá ingresar los datos de la tesis.

![](_page_15_Picture_156.jpeg)

#### <span id="page-15-0"></span>*5.3.- Formulario de Instituciones Relacionadas*

En este formulario se busca relevar todas las instituciones participantes del proyecto y sus diferentes roles en el mismo. A continuación se visualiza el formulario original existente en el sistema. Puede existir más de una institución relacionada.

#### **INSTITUCIONES RELACIONADAS**

![](_page_15_Picture_157.jpeg)

![](_page_15_Picture_7.jpeg)

 $\odot$  VOLVER

**固 GUARDAR** 

## *5.4.- Formulario Aspectos Éticos*

![](_page_16_Picture_139.jpeg)

Si el proyecto requiere aval del comité de ética, deberá marcar sí y adjuntar el comprobante de aprobación o de inicio de trámite ante el comité correspondiente.

## <span id="page-16-0"></span>*5.5.- Formulario evaluadores a considerar o no considerar*

A continuación se muestra la pantalla del formulario:

![](_page_16_Picture_140.jpeg)

![](_page_16_Picture_141.jpeg)

El e-mail no es obligatorio en caso que se trate de un evaluador a no considerar.

## <span id="page-17-0"></span>*5.6.- Formulario Equipo de Investigación*

![](_page_17_Picture_336.jpeg)

A continuación se muestra la pantalla del formulario:

Sólo puede haber un/a responsable y un/a co responsable cómo máximo.

Por defecto, quien completa la solicitud tendrá el rol Responsable.

El resto del equipo deberá vincularse a través del rol UBD con el código de trámite que deberá proporcionarles el/la responsable.

A medida que las y los integrantes se vinculen al trámite, se cargarán en este formulario. El/la responsable luego podrá obtener sus cargos cliqueando en "Actualizar Cargos", así como también asignar a cada persona el rol correspondiente (co-responsable, integrante, otro). Además, a través del botón "Banco de datos", el/la responsable podrá visualizar la información disponible de cada integrante.

Al guardar el formulario se verificará que al menos una de las personas responsables tenga un cargo docente de grado 2 a 5, efectivo o interino.

## <span id="page-17-1"></span>*5.7.- Formulario Recursos Financieros*

*La suma de sueldos, gastos e inversiones no podrá superar los \$1.600.000 (pesos*

## *uruguayos).*

En caso de que se desee ingresar una nueva entrada en cualquiera de los rubros, por ejemplo en Gastos, se accede a la siguiente pantalla:

![](_page_18_Figure_2.jpeg)

Luego de cliquear en "NUEVO" podrá ingresar la entrada en el rubro correspondiente.

#### <span id="page-18-0"></span>*Gastos en materiales*

![](_page_18_Picture_110.jpeg)

#### <span id="page-19-0"></span>*Otros gastos*

<span id="page-19-1"></span>![](_page_19_Picture_106.jpeg)

#### <span id="page-19-2"></span>*Creación de cargos*

Una vez completos los campos: "Grado", "Servicio" y los valores correspondientes a dedicación horaria y duración en meses para cada año, deberá presionar "Calcular montos", luego deberá cliquear "Guardar". Para modificar datos deberá modificar los valores, presionar nuevamente "Calcular montos" y luego "Modificar".

![](_page_19_Picture_107.jpeg)

#### <span id="page-20-0"></span>*Extensiones de cargos*

Para calcular los montos de extensiones se deberá, en primer lugar, presionar en "Buscar cargos". El sistema importará los datos de cargos de los/as integrantes y responsables de la solicitud desde el SIAP (Sistema Integral de Administración de Personal). Se deberá seleccionar el cargo para el que se solicitará la extensión horaria, y luego indicar la dedicación horaria a la que se aspira y durante cuántos meses, en qué años. Luego de completados esos datos deberá presionar "Calcular montos" y luego "Guardar". Para modificar datos deberá modificar los valores, presionar nuevamente "Calcular montos" y luego "Modificar".

![](_page_20_Picture_273.jpeg)

#### **Dedicación compensada docente**

Para calcular los montos de dedicaciones compensadas docentes se deberá, en primer lugar, presionar en "Buscar cargos". El sistema importará los datos de cargos de los/as integrantes y responsables de la solicitud desde el SIAP. Se deberá seleccionar el cargo para el que se solicitará la dedicación compensada, y luego durante cuántos meses, en qué años se otorgará la dedicación compensada. Luego de completados esos datos deberá presionar "Calcular montos" y luego "Guardar". Para modificar datos deberá modificar los valores, presionar nuevamente "Calcular montos" y luego "Modificar".

![](_page_21_Picture_257.jpeg)

Al seleccionar un cargo se carga la dedicación horaria actual del mismo y el grado; se permite editar las horas, ante proyección de variación horaria en el año de ejecución de que se trate.

El campo "Horas sobre la que se calcula la compensación" debe ser mayor o igual a 20 y menor o igual a 40.

#### *Inversiones en equipos*

Debe ingresar una descripción de el/los equipos, su cantidad y el servicio en el cual se utilizará el mismo. En el caso que el monto solicitado supere el monto máximo permitido, debe justificarlo en el recuadro "Justificación del monto solicitado".

![](_page_22_Picture_175.jpeg)

*Inversiones en bibliografía*

Debe ingresar una descripción de la bibliografía requerida y el servicio en el cual se utilizará la misma. En el caso que el monto solicitado supere el monto máximo permitido, debe justificarlo en el recuadro "Justificación del monto solicitado".

![](_page_22_Picture_176.jpeg)

#### <span id="page-23-0"></span>*5.8.- Formulario Otras Fuentes de Financiamiento*

En caso de haber seleccionado "si" en la pregunta "¿Ha solicitado este mismo proyecto o uno similar otra fuente de financiamiento?" en el formulario Datos del proyecto, será obligatorio completar el formulario Otras fuentes de financiamiento.

El postulante deberá indicar los financiamientos nacionales obtenidos. Al seleccionar "NUEVO" se abre la siguiente pantalla, en la que deberá completar los datos seleccionados:

![](_page_23_Picture_287.jpeg)

Una vez completados los formularios y agregados los archivos adjuntos en la sección "archivos adjuntos" de la pantalla principal, se está en condiciones de enviar el formulario. En el acto de envío de la presentación el usuario da fe del contenido del formulario en un texto que tiene valor de declaración jurada.

![](_page_23_Picture_6.jpeg)

<span id="page-23-1"></span>*<sup>6.-</sup> ENTREGA DEL TRÁMITE O FORMULARIO GENERAL*

Una vez enviado, el formulario no podrá ser editado. En caso de entregas erróneas, se podrá solicitar excepcionalmente que el trámite sea reabierto o eliminado. De presentarse tales extremos, debe comunicarse a [i+d@csic.edu.uy](mailto:i%2Bd@csic.edu.uy)